## **6. Using Adobe Digital Editions**

#### **Library View**

Your book should open immediately. If it doesn't, double click on the ebook to open it.

Ebooks can be returned early if you right click the ebook and select "Return Borrowed Item" from the pop-up menu.

You can renew an ebook three days before it is due. Go to the OverDrive website and click the icon for your account and select "loans." Under the cover of the book you'd like to renew you will see "Request Again." Enter and confirm your email address in the pop-up window. If the book is available, it will return itself at the end of your loan period and then you will need to download it again. If it is not available, it will be added to your holds page.

#### **Reading View**

Once a book is opened, Adobe Digital Editions will switch to "Reading View."

From the top menu bar, you can change the font size, view bookmarks you have created, and access the table of contents. You can return to "Library View" by clicking the "Library" button in the upper left-hand corner of the window.

To scroll backward and forward through the text, click the arrows at the bottom right-hand and left-hand corner of the window.

#### **Transferring an eBook to Your e-Reader**

To transfer an ebook to your e-reader, plug the e-reader into your computer and then launch Adobe Digital Editions.

Once the e-reader is connected to the computer, it will appear in the left-hand sidebar of the "Library View" window. Drag the ebook you want to transfer to the e-reader icon in the sidebar.

Make sure to remove your device safely by right clicking the icon in the taskbar that says "Remove Hardware Safely." When the computer says it's safe to remove then you can unplug it.

**On some e-readers, library ebooks will appear under "My Documents" or "My Files" and not under "My Library" with ebooks you have purchased.**

# **eBooks for Nook & Adobe Compatible e-Readers**

**@ the Monroe County Library System**

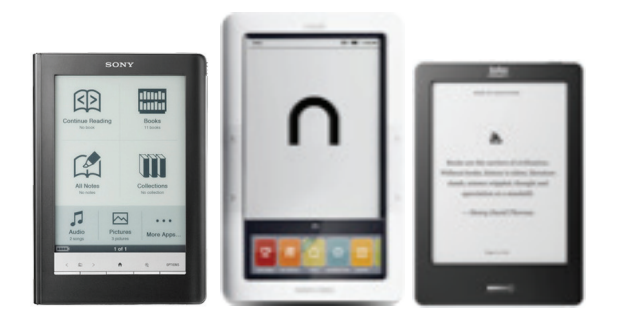

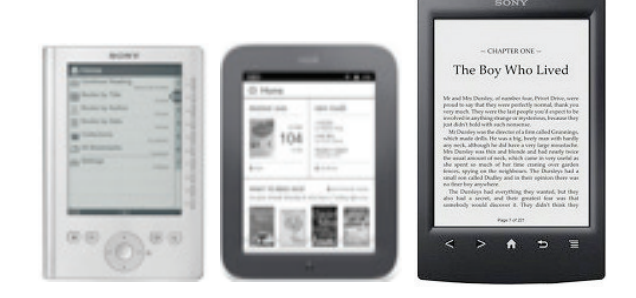

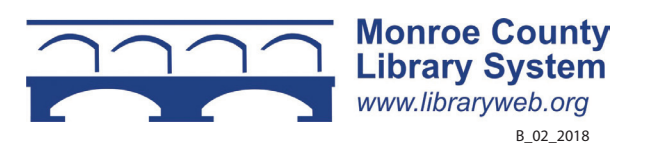

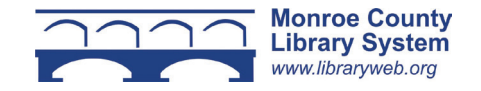

#### **1. Overview**

You can borrow free ebooks from the Monroe County Library System.

Visit libraryweb.overdrive.com to view the library's ebook catalog.

Our ebooks are compatible with both Windows PCs and Macs, as well as e-readers that support Adobe DRM protected EPUB and PDF ebook formats.

To transfer an ebook to your e-reader you must download it to your computer and then transfer it to your e-reader using a program called Adobe Digital Editions.

You must install and register Adobe Digital Editions on your computer before you can use library ebooks.

## **Tablets, Smartphones, and Kindles**

If you are using a Kindle Fire, any Barnes & Noble Nook with a color screen, Apple iOS, Android, Windows Phone, Chromebook, or a Windows 8 or 10 computer or tablet, please see the "Tablets, Smartphones and Windows 8 and 10 Computers" pamphlet.

If you are using a black and white Kindle, please see the "Ebooks for Amazon Kindle" pamphlet.

## **2. Downloading Adobe Digital Editions**

Adobe Digital Editions is a free program that is used to organize ebook collections, read ebooks on a computer, and transfer ebooks to compatible e-readers.

Adobe Digital Editions can be downloaded at libraryweb.overdrive.com. Scroll to the bottom of the page and under "Help" select "Devices." In the following page under "Devices and platforms" select "eReaders." Click the link under "Software" and select "Download" in the gray tabs. There will be a link to either the Mac or Windows version of Digital Editions.

#### **Registering Adobe Digital Editions**

The first time you launch Adobe Digital Editions you will be prompted to enter an Adobe ID and password.

If you are not prompted, click on the help menu tab and select Authorize Computer. You can create an Adobe ID for free by clicking the "Create an Adobe ID" link.

#### **If you were required to register your e-reader using an email address, you must also register for an Adobe ID using that same email address.**

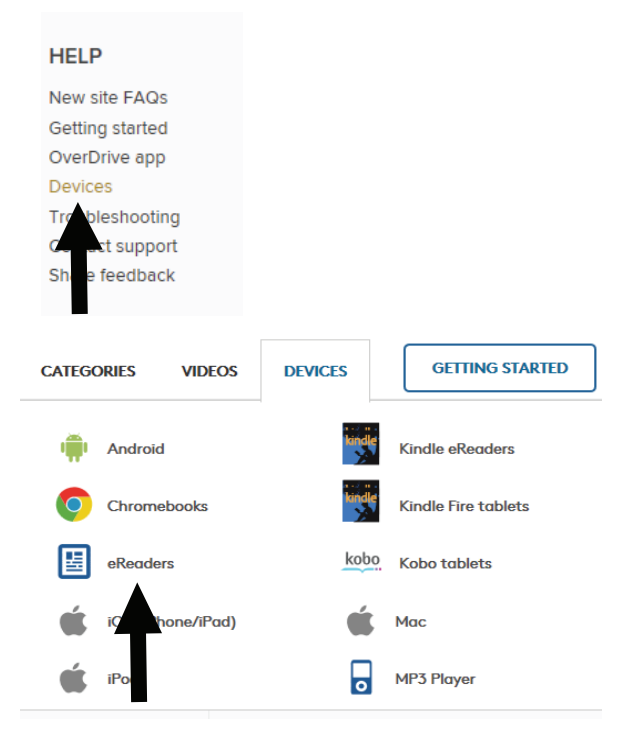

## **3. Searching the OverDrive Catalog**

Search the catalog by clicking the magnifying glass at the top of the page. This will open the search box to find an author or title.

You can also perform an advanced search by clicking the "Advanced" link. To limit search results to ebooks that are currently available for check out, select "Available Now" under "Availability."

## **4. Borrowing an eBook**

Tap the cover of the book you'd like to check out. You will see a description of the book and available formats. If your format is available, tap "Borrow." If a title is unavailable, "Borrow" will instead read "Place a Hold."

Sign in with your library card number, Facebook account or OverDrive account. Click "Go to Loans." Tap "Download EPUB eBook" next to the book cover. Select "Confirm" and then "Open" in the box at the bottom of the screen. In the next box select "Allow" and then open it with Adobe Digital Editions.

## **5. Picking Up a Hold**

You will receive an email telling you that your hold is available. Go to the OverDrive website and click "My Account" and then "Loans." Follow the procedure for "Borrowing an Ebook." If your book is not in "Loans" you have 72 hours to pick up your hold. Select "Holds" in the menu and then "Borrow."

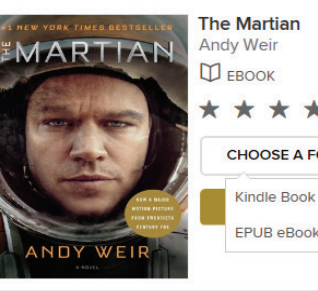

\*\*\*\*\* CHOOSE A FORMAT Kindle Book

 $\mathbb{G}$ Return